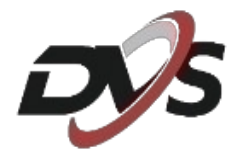

# **Konfiguracja**

# **DVS-SDIP2036N-IRW**

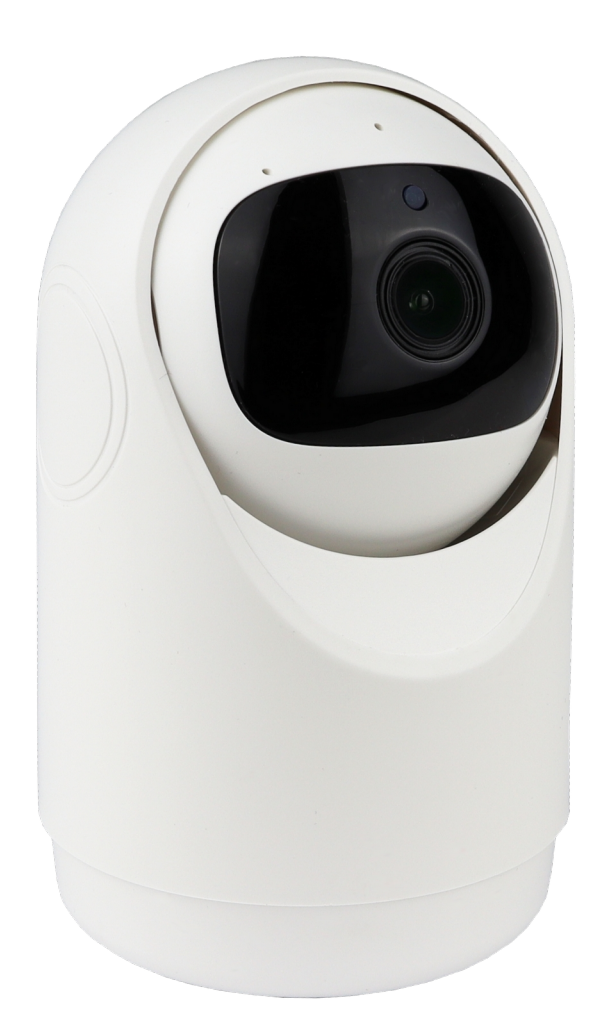

# **1. Najważniejsze informacje**

**1) Uruchomienie kamery** – po podłączeniu zasilania kamera powinna uruchomić się automatycznie w ciągu 10-15 sekund.

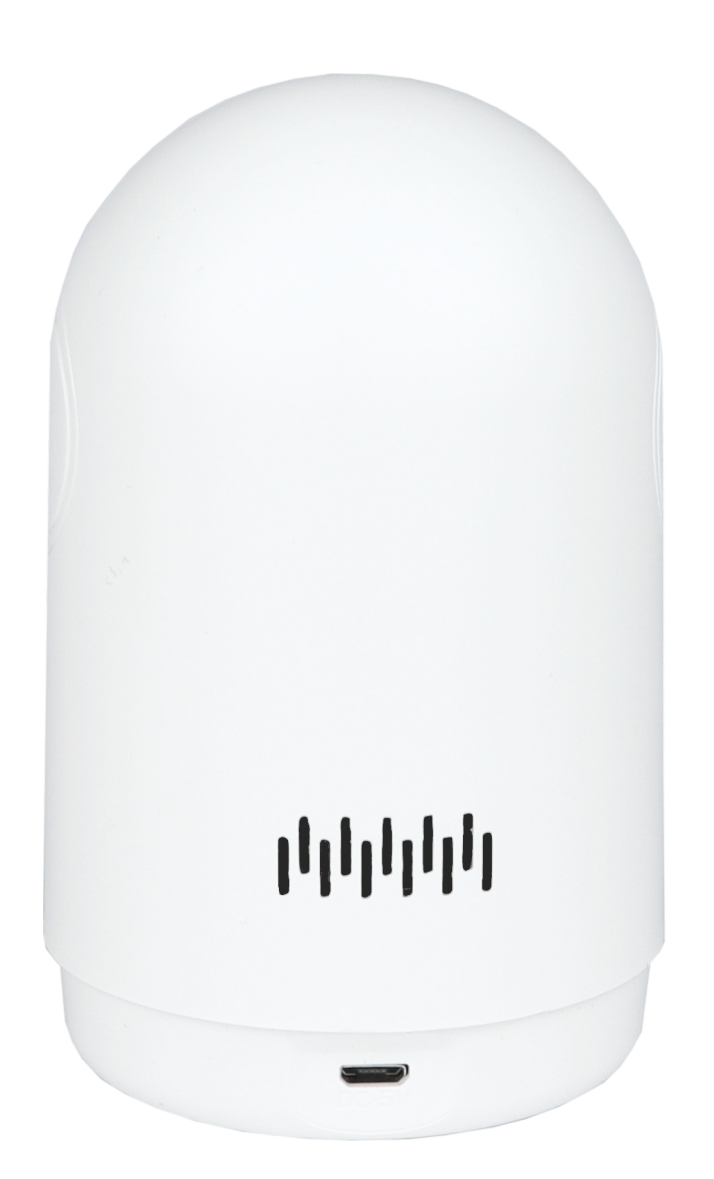

**Kamera powinna wykonać testowy obrót.**

**2) Slot karty pamięci oraz przycisk resetu** – po obróceniu głowicy kamery (tak jak na zdjęciu poniżej) można zauważyć slot karty pamięci oraz przycisk resetu.

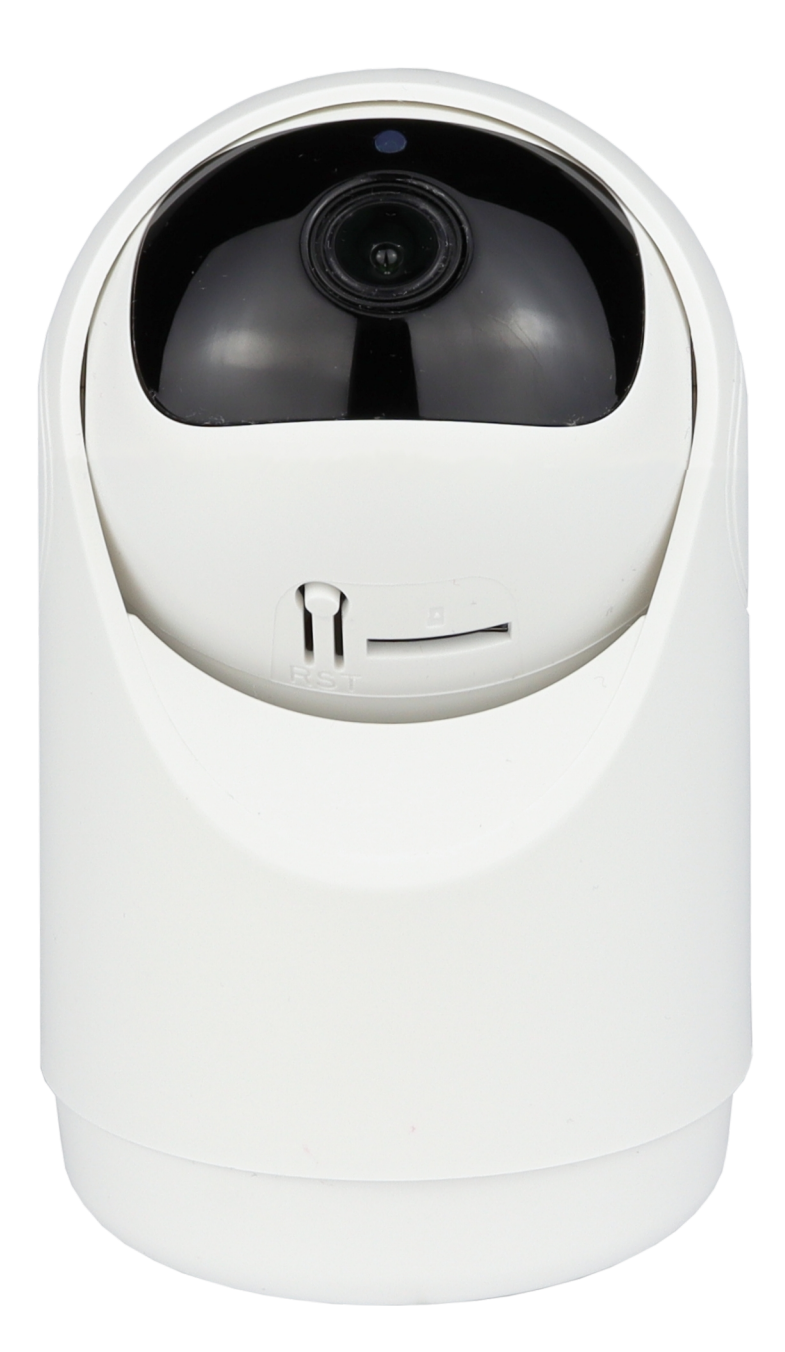

**Przed przystąpieniem do konfiguracji należy zresetować urządzenie. Przycisk resetu należy przytrzymać przez około 10s. Poprawny reset jest oznaczony komunikatem dźwiękowym.**

**3) Aplikacja VicoHome** – przed przystąpieniem do konfiguracji należy ściągnąć oraz zainstalować ze sklepu Play lub AppStore aplikację **VicoHome**. **Jest to jedyna aplikacja obsługująca podany model kamery.**

**Zarejestruj się w aplikacji używając swojego adresu email.**

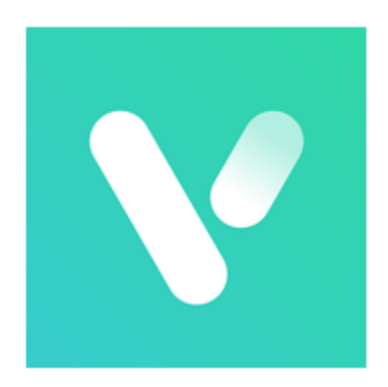

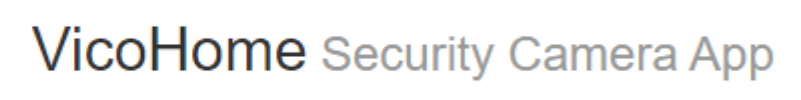

# **2. Konfiguracja urządzenia z aplikacją**

**1)** Wybierz "**+**", a następnie "**Dodaj nowe urządzenie**"

**2)** Upewnij się czy urządzenie jest uruchomione według wskazówek na ekranie

**3)** Odczekaj chwilę aż aplikacja wykryje urządzenie w pobliżu

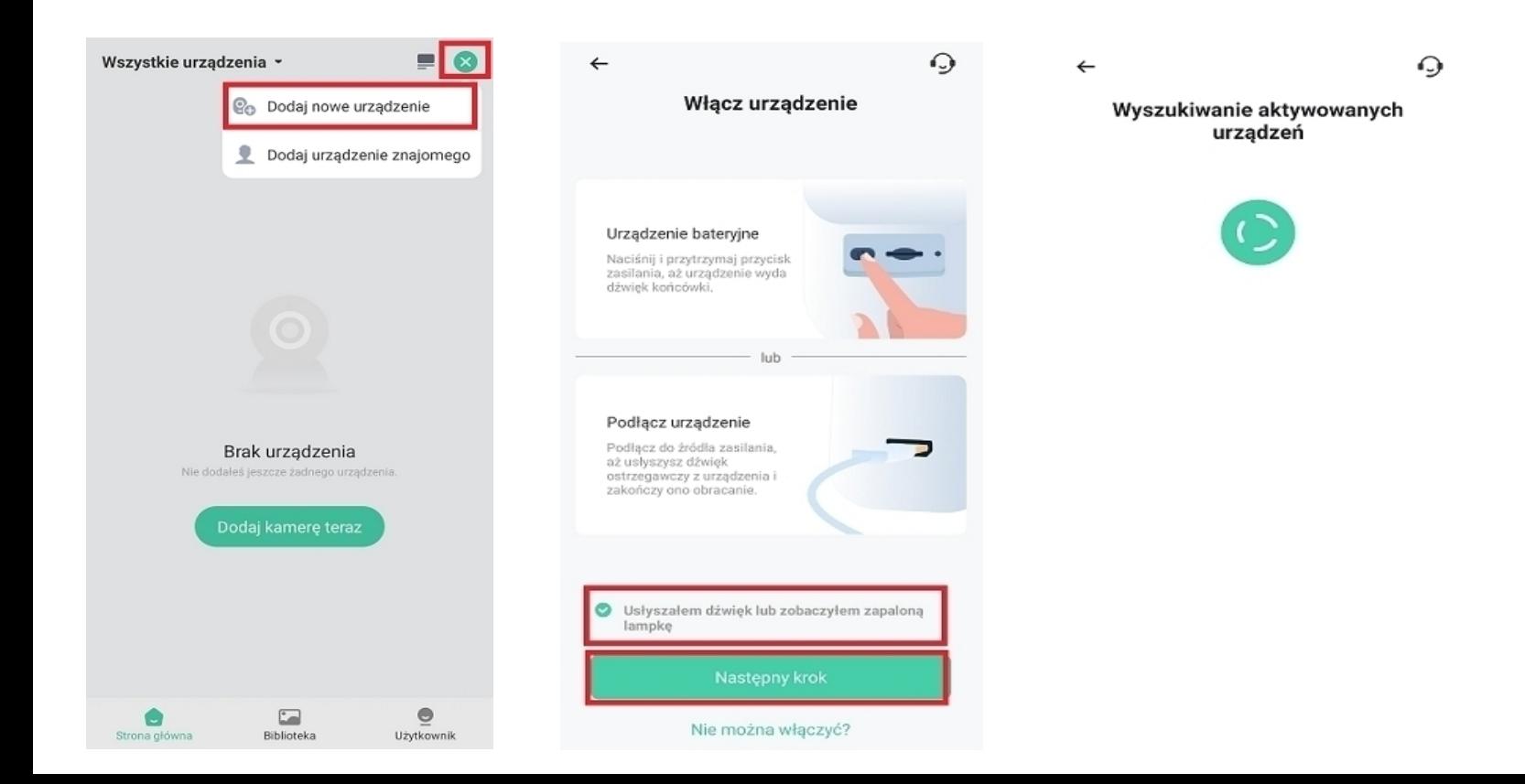

## **4)** Kamera powinna zostać wyświetlona na liście urządzeń w pobliżu. Wybierz twoje urządzenie.

**5)** Wybierz swoją sieć wifi, do której ma zostać połączona kamera. Następnie wpisz do niej hasło.

## **Jeśli aplikacja nie wykrywa twojej sieci wifi upewnij się czy działa ona na częstotliwości 2,4GHz**

**6)** Aplikacja wyświetli nazwę wybranej sieci oraz wpisane hasło. Jeśli dane są poprawne kliknij "**potwierdź**".

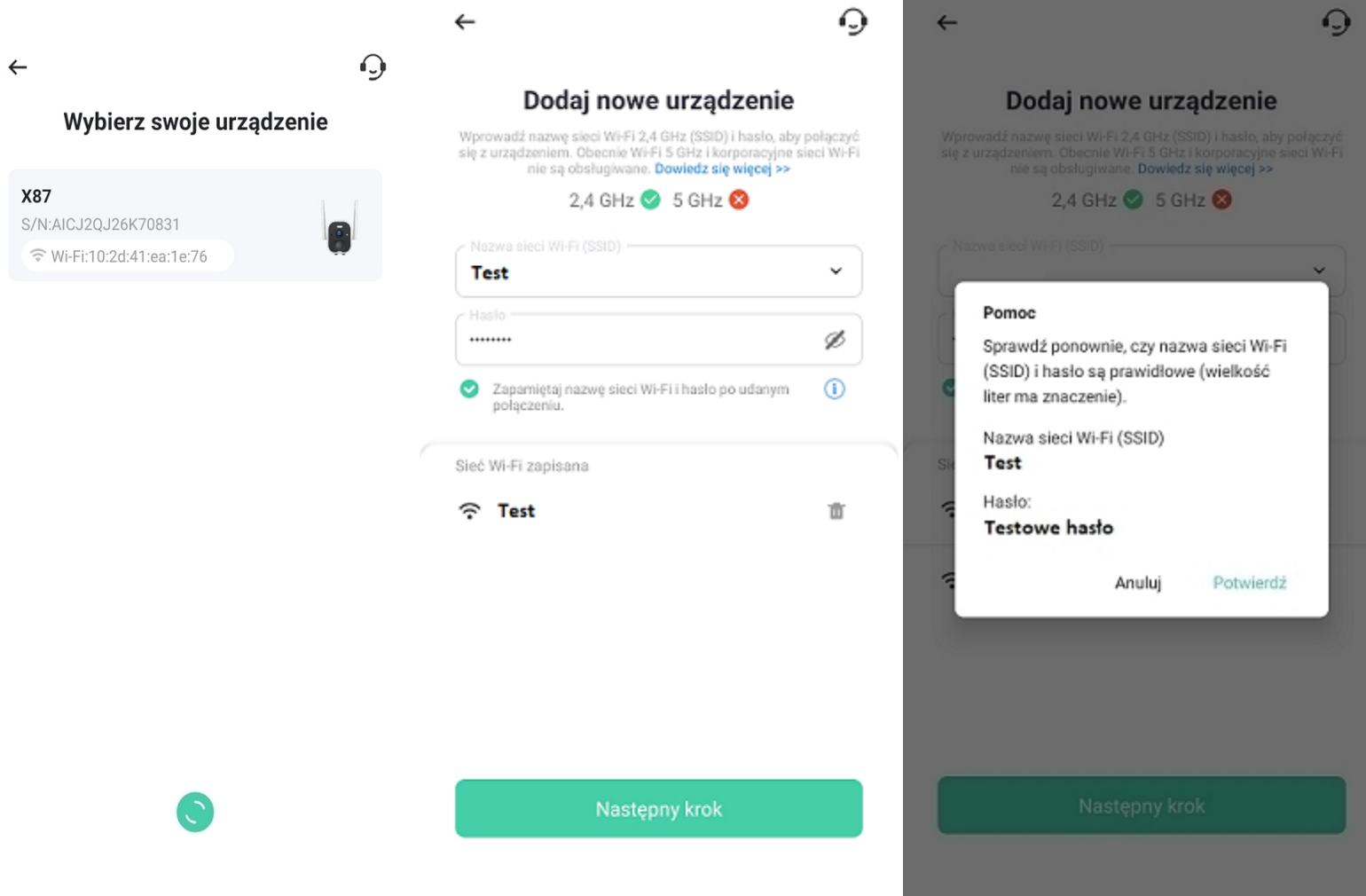

**7)** Aplikacja przejdzie proces konfiguracji.

**8)** Po poprawnej konfiguracji na ekranie wyświetli się możliwość nazwania kamery – nazwę należy ustawić własną.

## **Uwaga: Na koniec procesu konfiguracji na ekranie zostanie wyświetlona siła sygnału wifi. Jeśli będzie wskazana na słabą zalecane jest przemieszczenie kamery bliżej routera.**

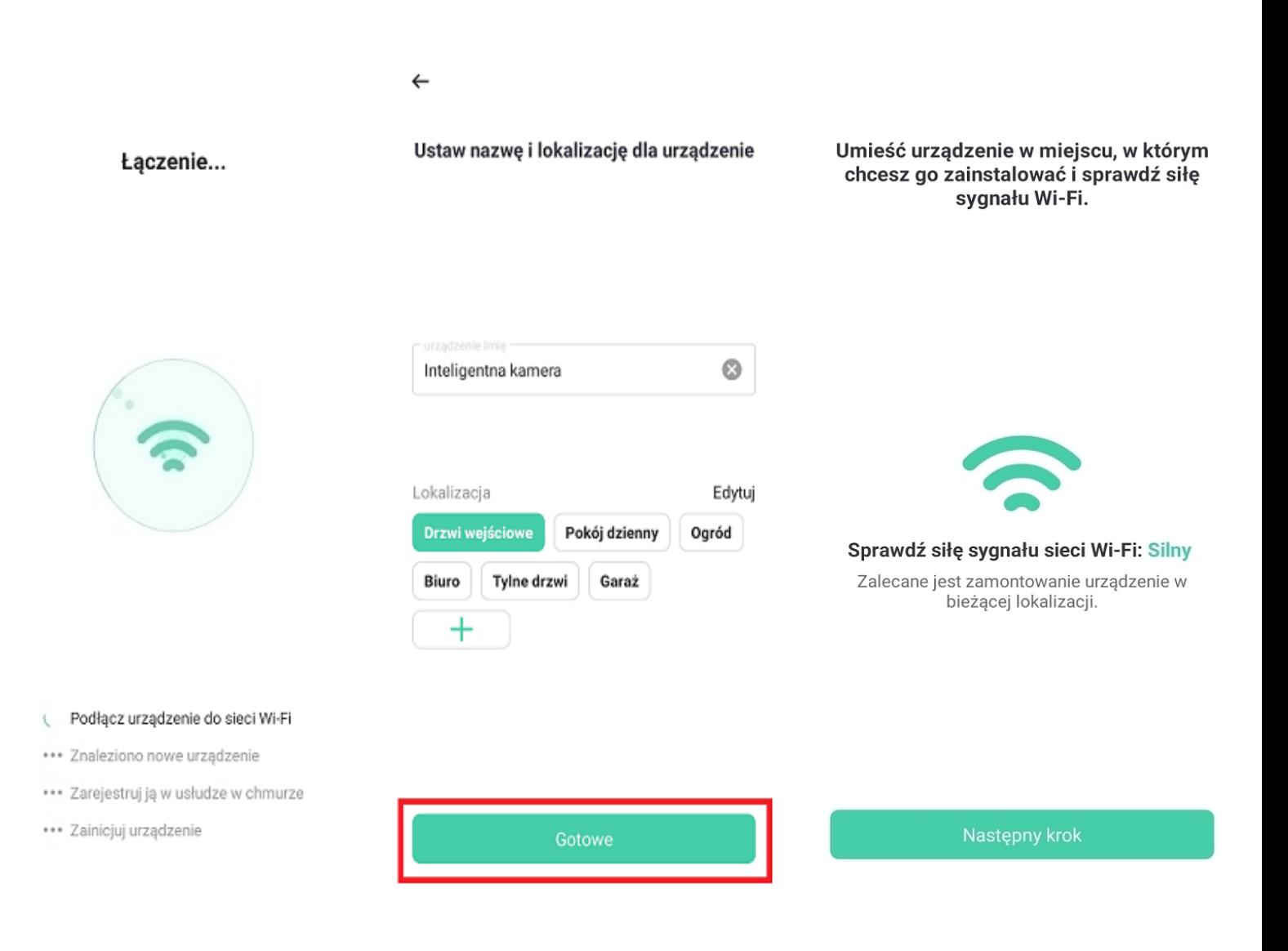

# **3. Interfejs podglądu na żywo**

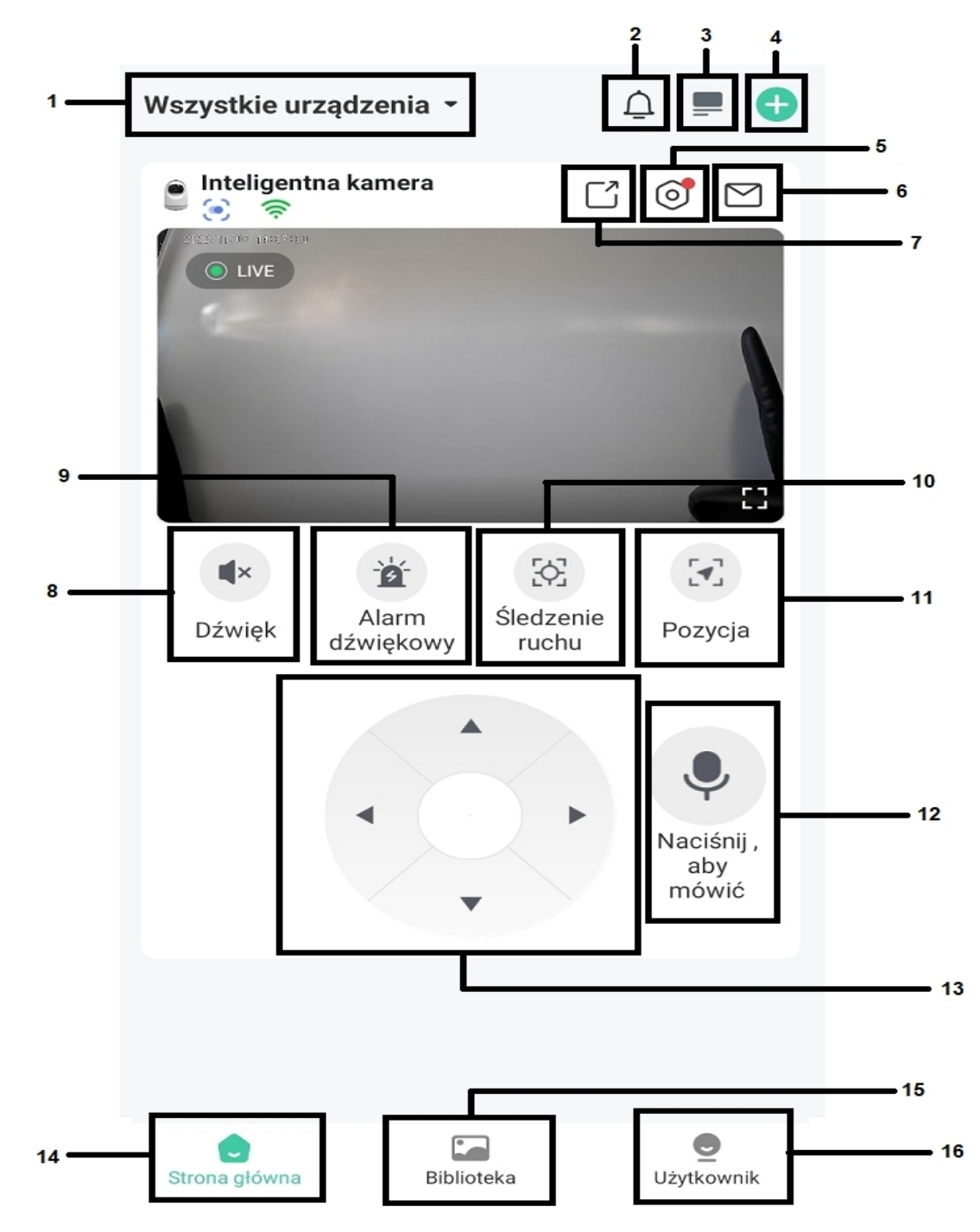

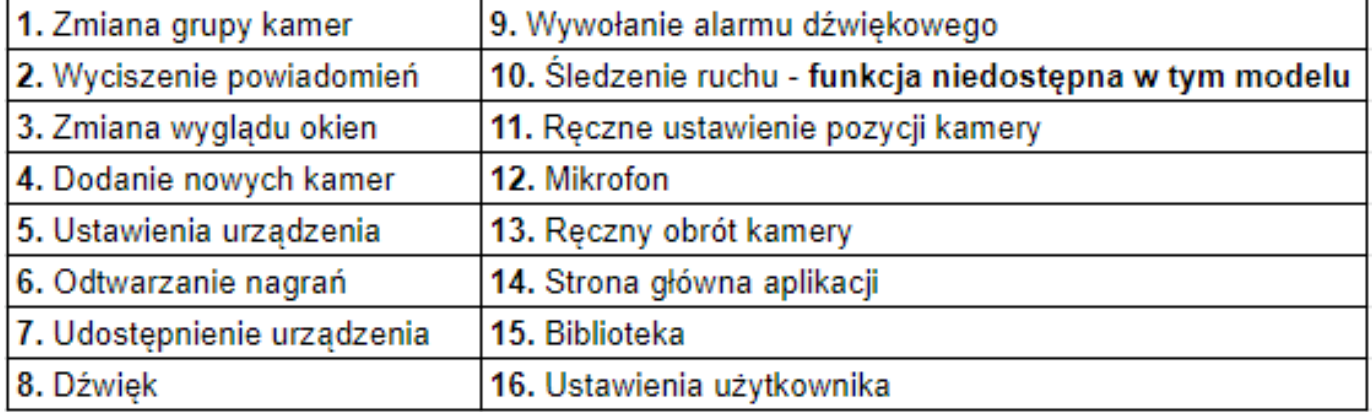

# **4. Interfejs trybu pełnoekranowego**

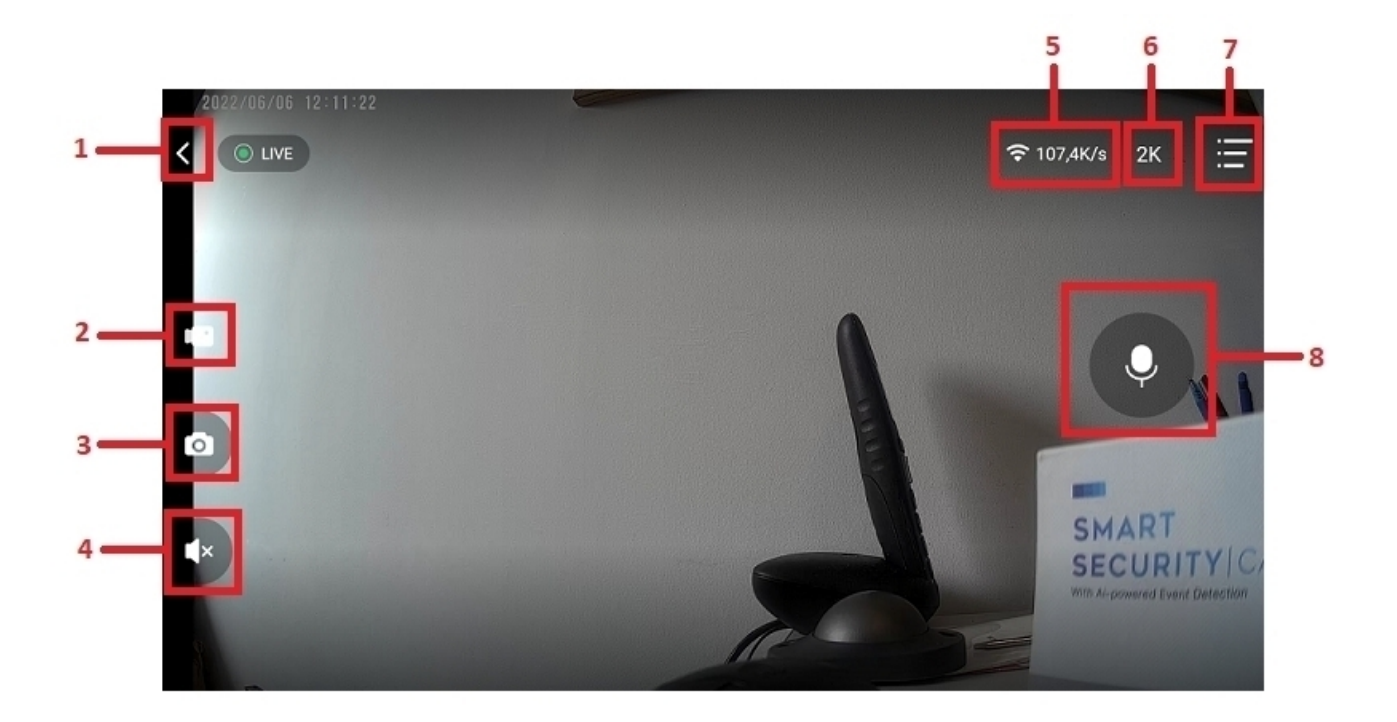

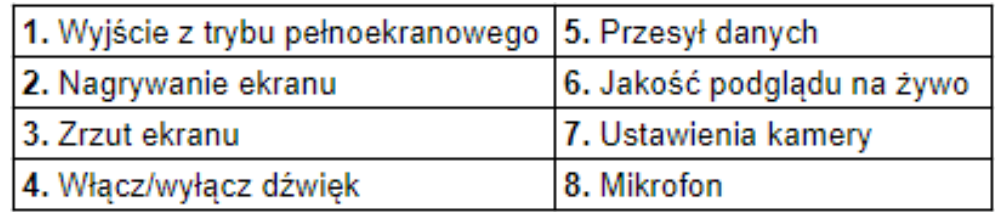

**Uwaga: Nagrywanie ekranu oraz zrzut ekranu wykonywany z pozycji trybu pełnoekranowego wykonuje zapis tylko w pamięci telefonu.**

# **5. Ustawienia urządzenia**

 $\leftarrow$ kamera Ustawienie

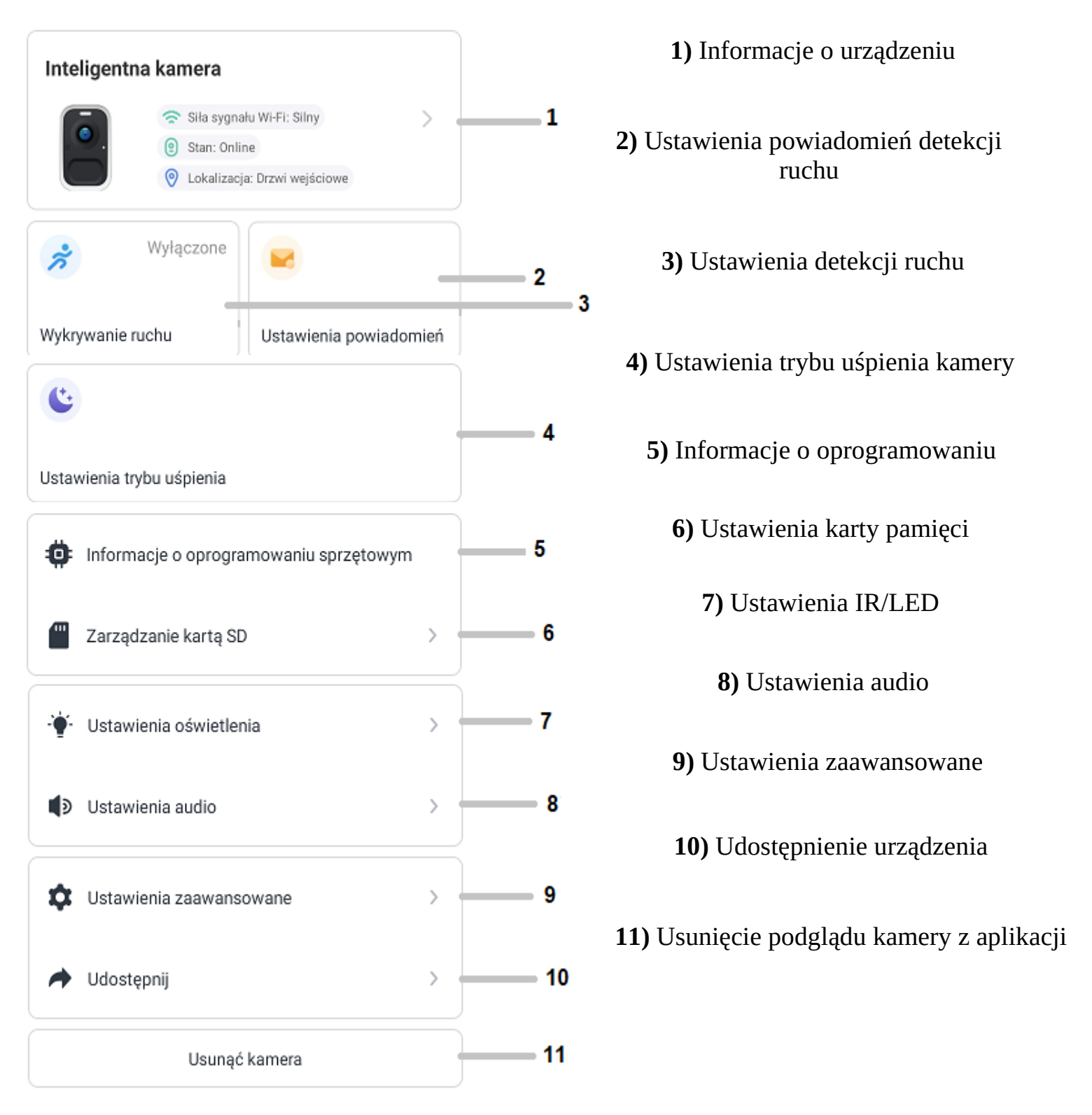

# **6. Opis najważniejszych ustawień urządzenia**

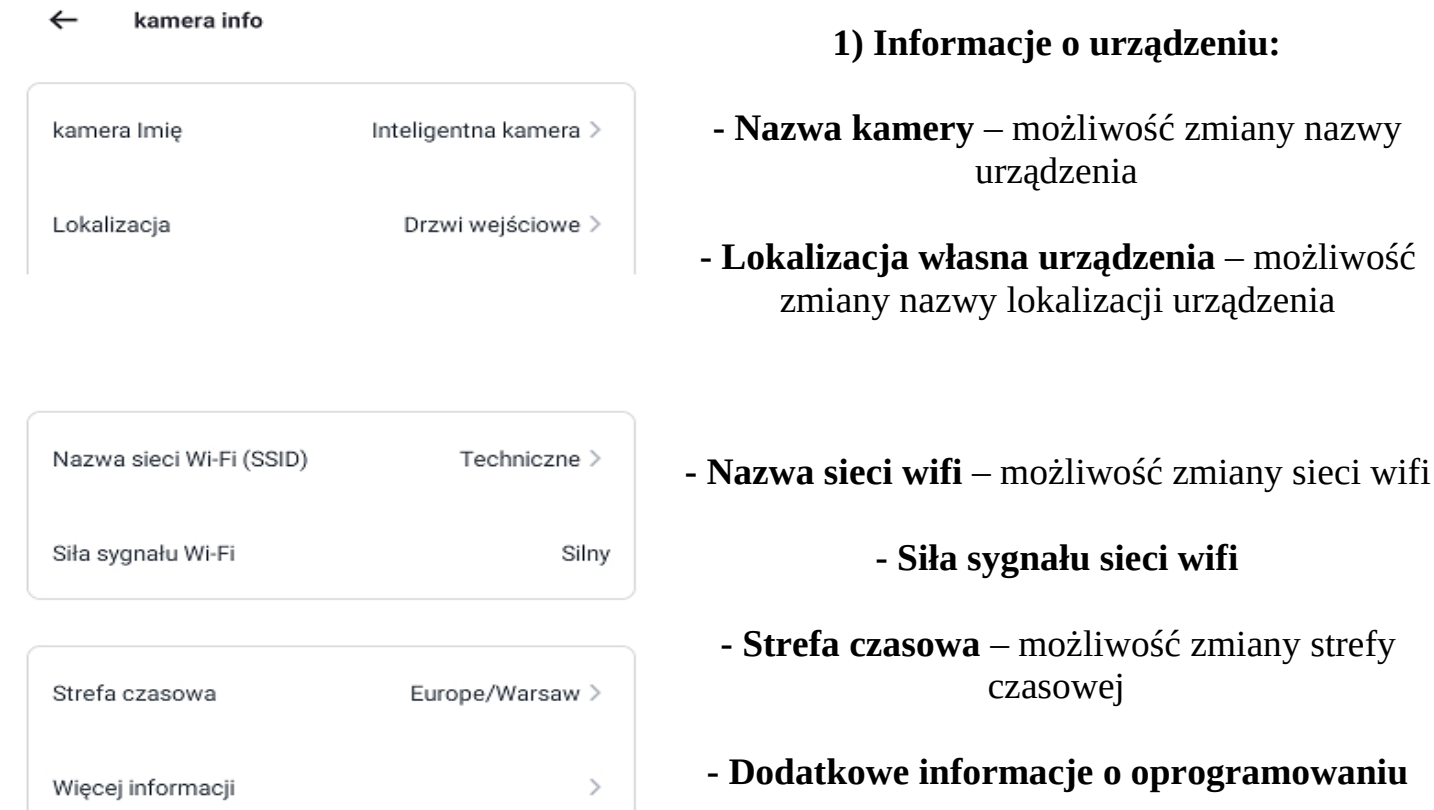

#### $\leftarrow$ Wykrywanie ruchu

kamera.

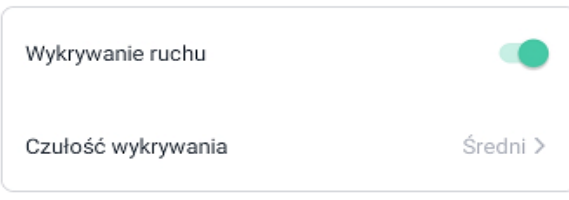

Gdy detektor ruchu jest włączony, kamera jest wyzwalany przez ruchy<br>obiektów i nagrywa wideo, pomagając w każdej chwili wykrywać zmiany w otoczeniu.

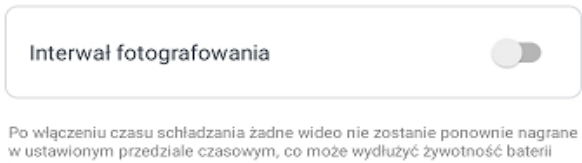

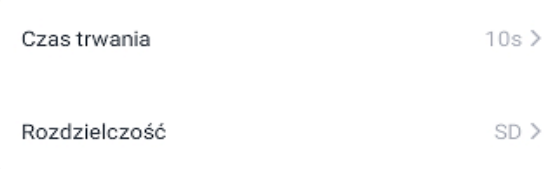

### **2) Ustawienia detekcji ruchu:**

**- Wykrywanie ruchu –** włącz/wyłącz detekcję ruchu

**- Czułość wykrywania –** wybór czułości detekcji ruchu (niska, średnia, wysoka)

**- Interwał fotografowania –** wybór czasu po jakim ma zostać aktywowana nowa detekcja ruchu

- **Czas trwania –** wybór czasu trwania nagrań detekcji ruchu
- **Rozdzielczość –** wybór rozdzielczości w jakiej mają zostać nagrywane nagrania detekcji ruchu

#### Ustawienia powiadomień  $\leftarrow$

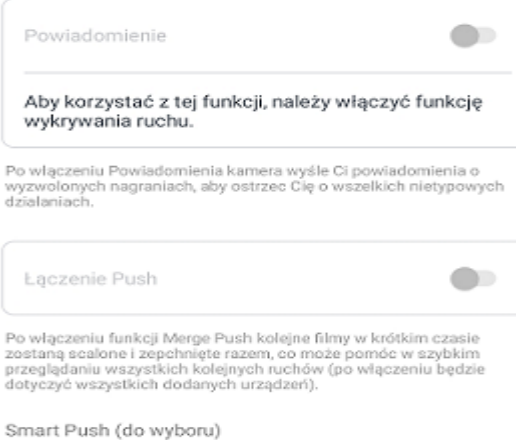

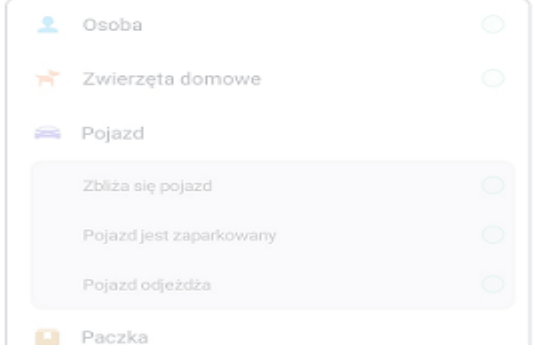

#### $\leftarrow$ Ustawienia trybu uśpienia

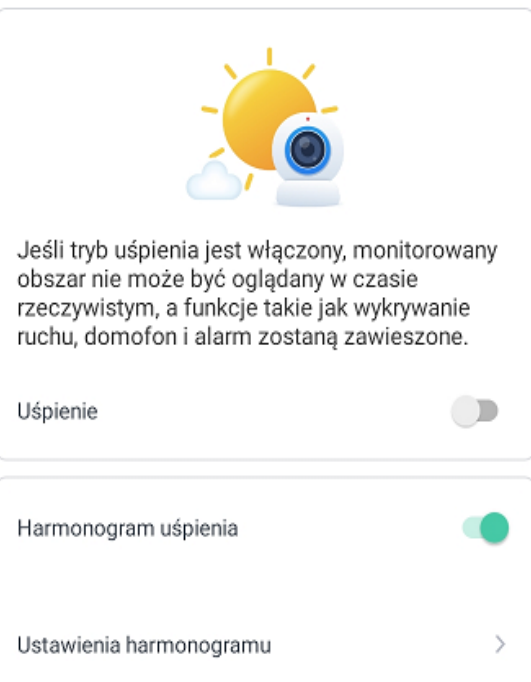

# **3) Ustawienia powiadomień:**

**- Powiadomienie** – włącz/wyłącz powiadomienia detekcji ruchu

### **Uwaga: Reszta funkcji w zakładce ustawień powiadomień są niedostępne dla podanego modelu kamery**

### **4) Ustawienia trybu uśpienia:**

**- Uśpienie –** włącz/wyłącz ręcznie funkcję uśpienia

**- Harmonogram uśpienia –** włącz/wyłącz harmonogram uśpienia kamery

**- Ustawienia harmonogramu –** możliwość utworzenia harmonogramu uśpienia (dni tygodnia, godziny)

#### $\leftarrow$ Ustawienia audio

Alarm dźwiękowy  $\bullet$ Aby korzystać z tej funkcji, należy włączyć funkcję wykrywania ruchu.

Po włączeniu syreny alarmowej kamera automatycznie włączy alarm dźwiękowy, gdy czujnik ruchu zostanie wyzwolony.

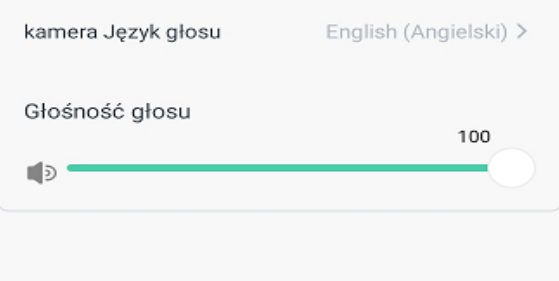

## **5) Ustawienia audio:**

**- Alarm dźwiękowy –** włącz/wyłącz alarm dźwiękowy po wykryciu detekcji ruchu

**- Kamera język głosu –** wybór głosu wychodzącego z kamery, podstawowo Angielski

**- Głośność głosu –** ustawienia głośności alarmu dźwiękowego

#### Ustawienia oświetlenia  $\leftarrow$

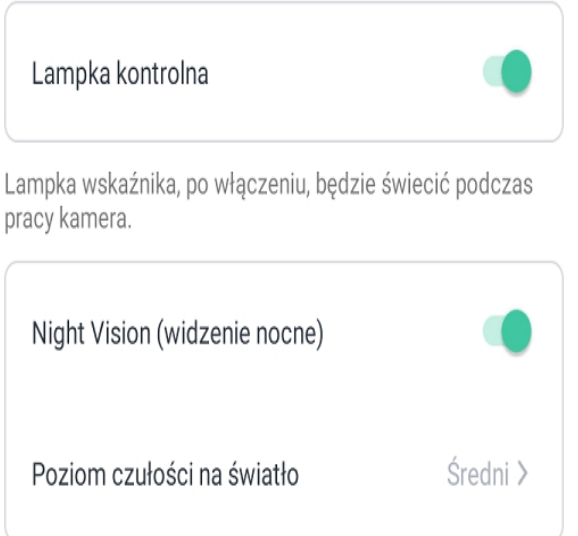

Po włączeniu noktowizora kamera będzie obsługiwać oglądanie w nocy, aby poprawić jego wydajność w słabych warunkach.

### **6) Ustawienia oświetlenia:**

**- Lampka kontrolna –** włącz/wyłącz biały wskaźnik znajdujący się na przodzie obudowy

**- Widzenie nocne –** włącz/wyłącz tryb nocny (IR)

**- Poziom czułości na światło –** wybór poziomu doświetlenia po którym ma zostać aktywowany tryb nocny

# **7. Najczęściej zadawane pytania**

**1)** Dlaczego urządzenie nie wydaje komunikatu dźwiękowego podczas próby konfiguracji?

**Upewnij się czy urządzenie zostało zresetowane poprzez przycisk znajdujący się pod obudową przed próbą konfiguracji.**

**2)** Po włączeniu aplikacji pojawia się komunikat o przejściu na wersję "Pro". Czy mam wybrać tę opcję?

# **Zalecamy nie wybierać płatnej opcji "Pro" w aplikacji.**

**3)** Dlaczego kamera nie wykrywa zamontowanej karty pamięci?

# **Upewnij się czy posiadasz kartę pamięci klasy 10. Drugą opcją jest przetestowanie karty w innym urządzeniu.**

**4)** Czy kamera współpracuje z innymi aplikacjami?

# **Nie, kamera współpracuje tylko z aplikacją VicoHome.**

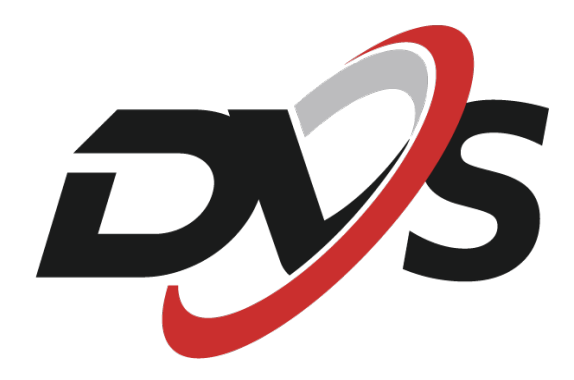

**Marka należąca do Alkam Security Chotomowska 62 05-110 Jabłonna**

**W przypadku problemów technicznych nieopisanych w instrukcji, prosimy o kontakt mailowy z naszym działem wsparcia**

**serwis@dvspolska.pl**